#### **Configuring the Windows 8 Wireless Client**

#### **Before you begin:**

The instructions assume a standard Windows 8 installation. If you have customized your settings, your computer may look different.

IT Services is available 8:00AM - 7:00PM Monday through Thursday and 8:00AM - 7:00PM on Fridays if you have additional support needs.

#### **Configuration Steps:**

1. Right click on the bars in the bottom right corner of the taskbar.

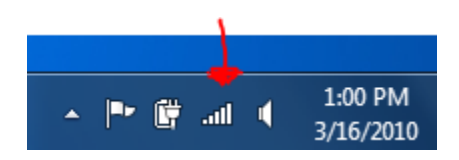

# 2. Click on **Open Network and Sharing Center.**

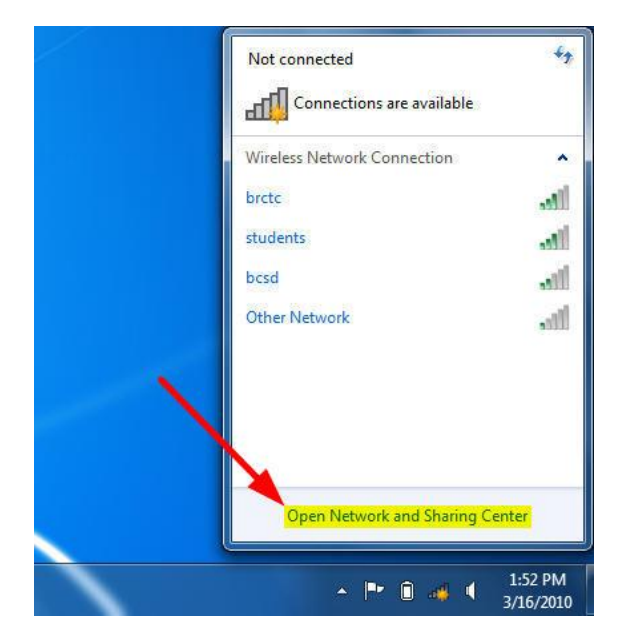

## 3. Click on **Set up a connection or network**

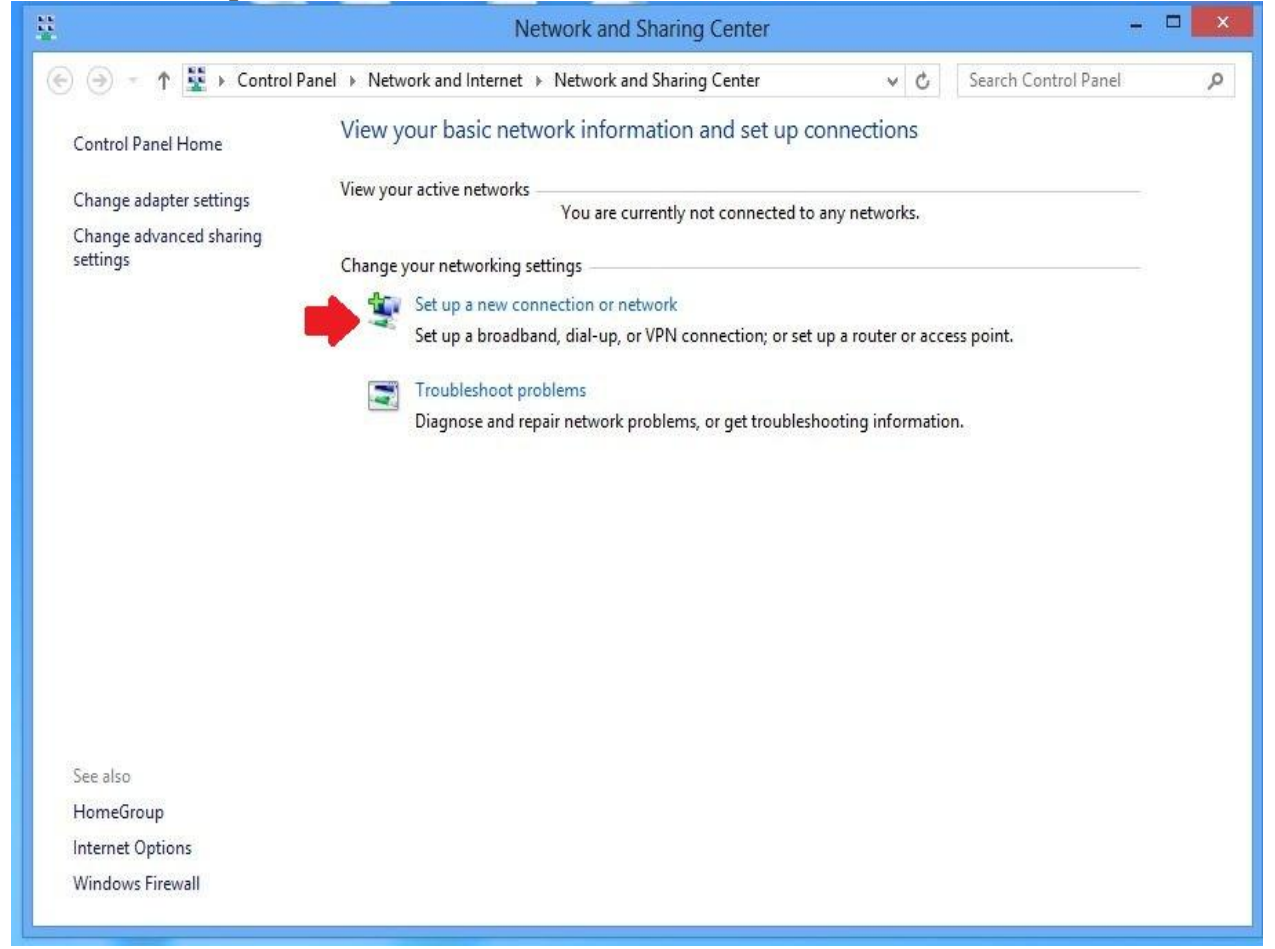

4. Select **Manually connect to a wireless network**. Click on **Next**.

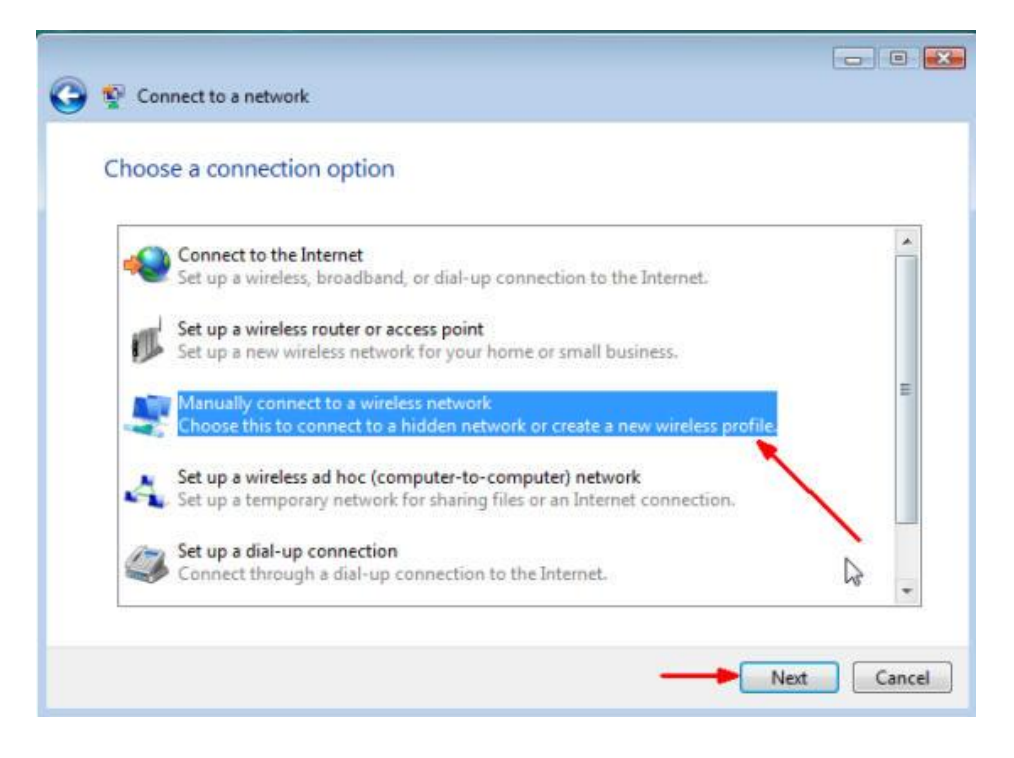

5. Type in **students** for the **Network name**. Select **WPA2-Enterprise** using the drop down menu for the **Security type**. Select **AES** using the drop down menu for **Encryption type**. Click on **Next.**

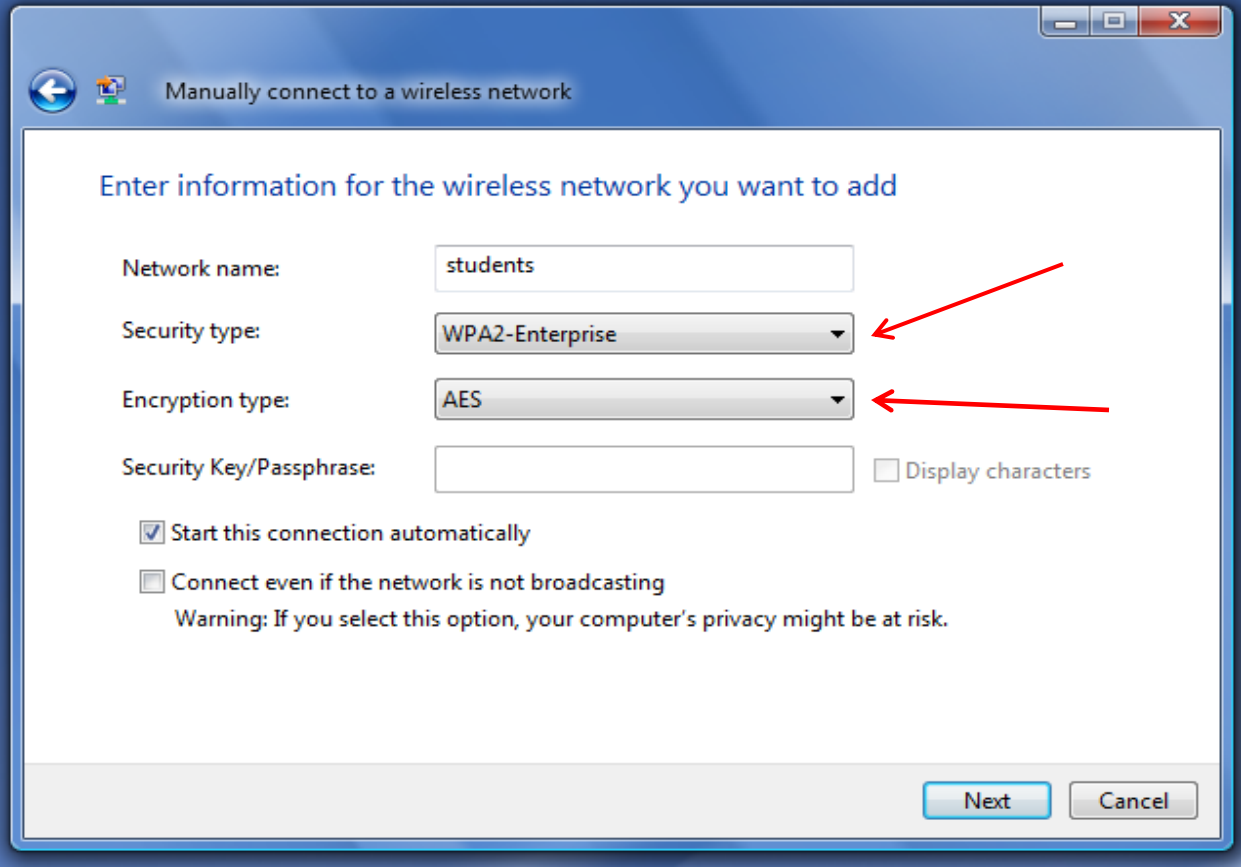

6. Click on **Change connection settings**.

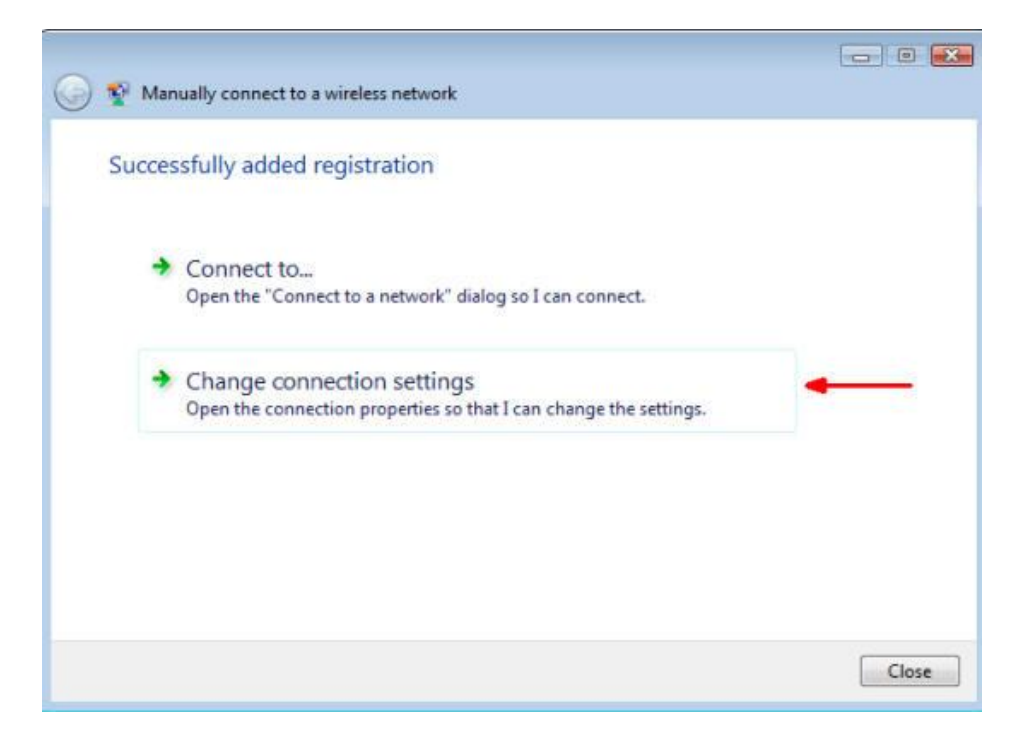

7. Click on the **Security** tab and click on the **Settings** button next to **Microsoft: Protected EAP (PEAP)**.

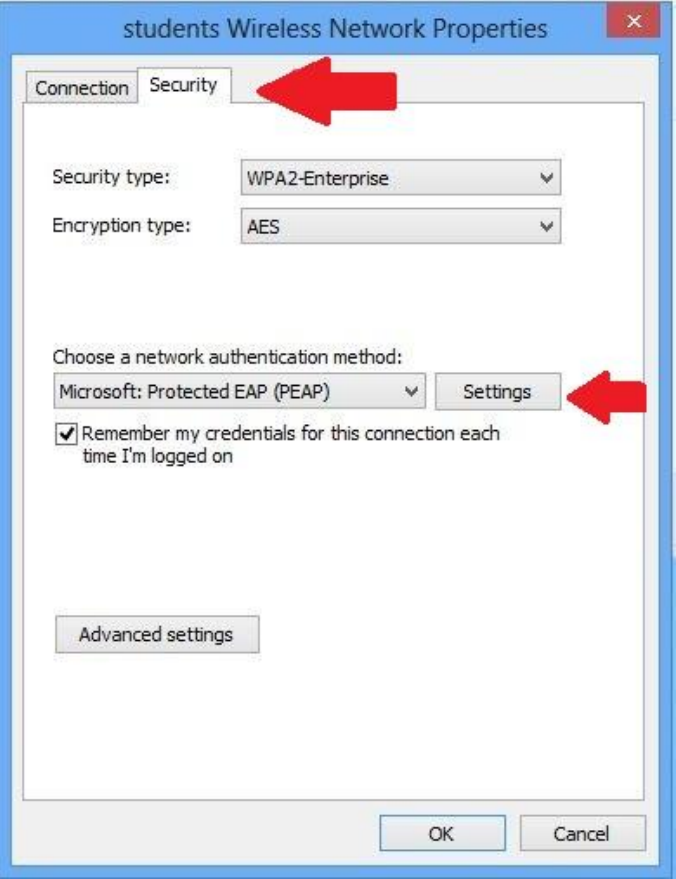

8. Uncheck the box labeled: **Verify the Servers identity by validating the certificate**. Click on **Configure** next to **Secured password (EAP-MSCHAP v2)**.

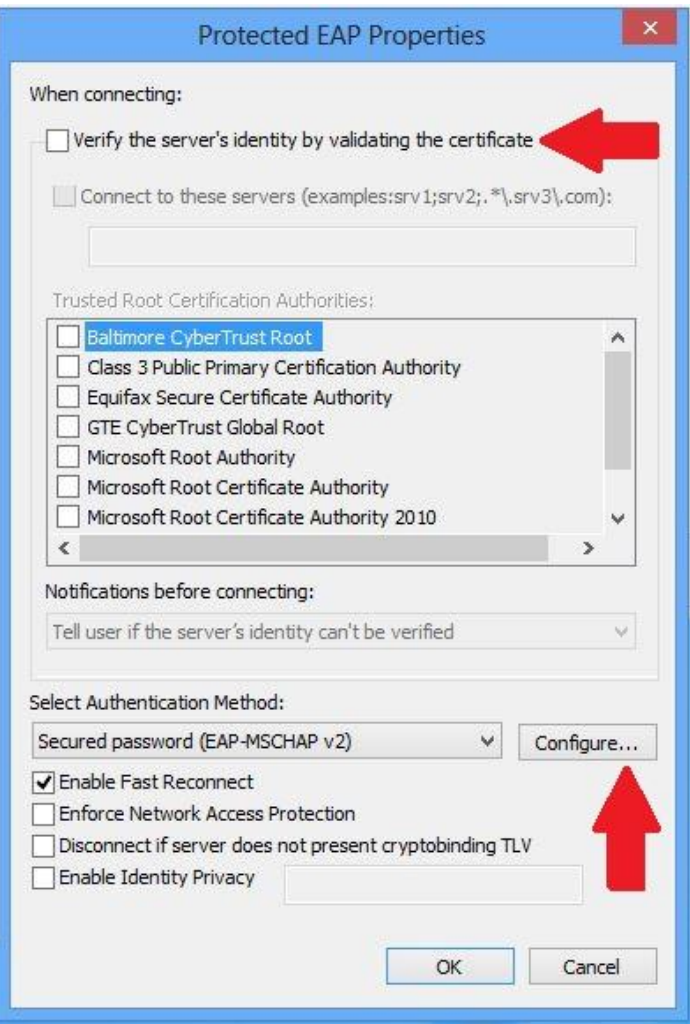

## 9. Uncheck the box **Automatically use my Windows logon name and password (and domain if any)**. Then click **OK**.

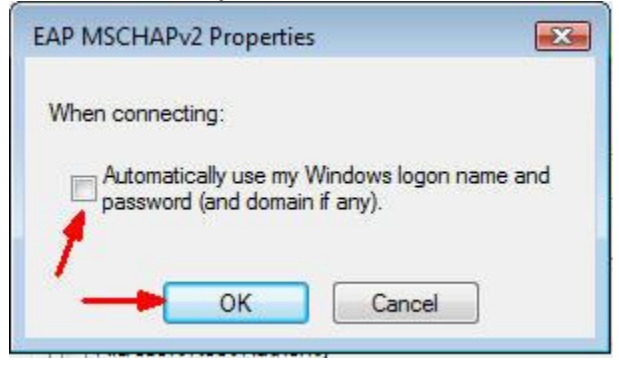

- 10. Click **OK** in the **Protected EAP Properties** window.
- 11. Click **OK** in the Wireless network properties window.

## 12. Click **Close** in the **Manually connect to a wireless network** window.

13. Now, when your computer is in range of the Blue Ridge CTC network, you will see the balloon shown below pop up from the system tray. Click in the balloon.

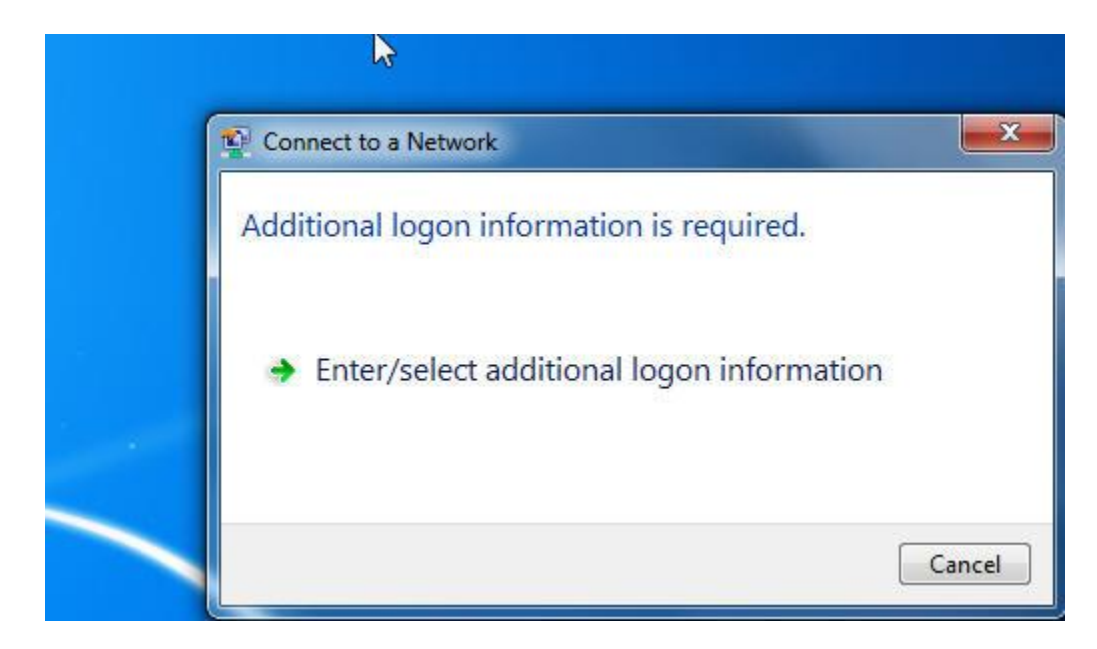

# 14. When the **Network Authentication box appears**, **Enter** your Blue Ridge **User name and password**. Click **OK**.

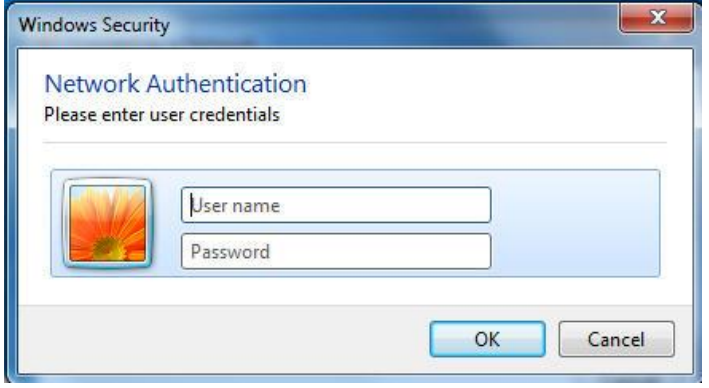

15. Place the cursor over the **Network Connection** icon in the system tray (bottom right corner). A balloon will pop up verifying you have connected to the student wireless network.

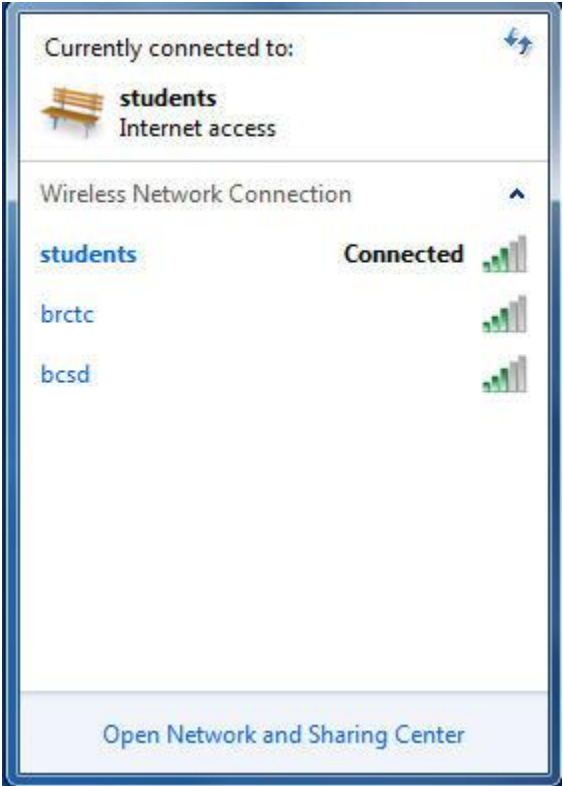